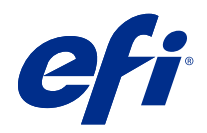

# Version Editor

© 2021 Electronics For Imaging, Inc. Les Informations juridiques rédigées pour ce produit s'appliquent au contenu du présent document.

## Sommaire

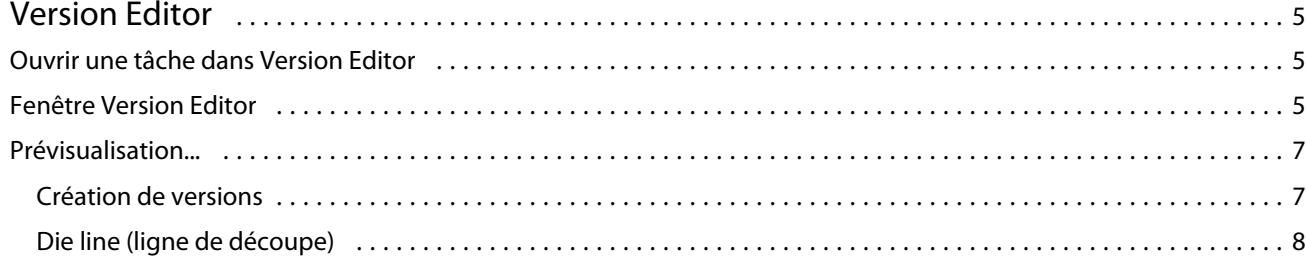

## <span id="page-3-0"></span>Version Editor

Version Editor permet d'afficher les couches, les tons directs, les matrices et de créer des versions d'une tâche. Version Editor extrait un paramètre de ton direct ou de couche d'une tâche, puis ouvre une tâche dans laquelle vous pouvez ajouter, modifier, enregistrer ou supprimer des versions. Vous pouvez également sélectionner différents tons directs ou couches et les définir en tant que lignes de découpe.

Version Editor prend en charge les types de tâches suivants :

- **•** PDF
- **•** Aplatir le PDF imposé créé par Fiery Impose Plus
- **•** Version PDF
- **•** Paramètres de matrice

## Ouvrir une tâche dans Version Editor

Vous pouvez ouvrir une tâche dans Version Editor.

- **1** Ouvrez une tâche dans Version Editor en procédant de l'une des façons suivantes :
	- **•** Cliquez avec le bouton droit sur une tâche et sélectionnez Version Editor.
	- **•** Cliquez avec le bouton droit de la souris sur une tâche en version PDF ou une tâche de paramètres de matrice, puis sélectionnez Prévisualisation.
	- **•** Sélectionnez une tâche en version PDF ou une tâche de paramètres de matrice, puis cliquez sur l'icône Prévisualisation dans la barre d'outils.

La tâche s'affiche dans la fenêtre Fiery Preview. Les miniatures de la tâche s'affichent dans le volet gauche, et la page sélectionnée dans le volet principal.

Le bouton Version Editor est disponible dans le coin supérieur droit de la fenêtre Fiery Preview.

**Remarque :** Version Editor dépend du type de tâche. Pour plus d'informations, voir Version Editor à la page 5.

**2** Cliquez sur le bouton Version Editor.

## Fenêtre Version Editor

Dans Version Editor, vous pouvez afficher les couches, les tons directs, les matrices et créer des versions d'une tâche. Version Editor extrait les paramètres de ton direct ou de couche de la tâche, puis ouvre la tâche dans laquelle vous

pouvez ajouter, modifier, enregistrer ou supprimer des versions. Vous pouvez également sélectionner différents tons directs ou couches et les définir en tant que lignes de découpe.

Les icônes et commandes suivantes sont incluses dans la fenêtre Version Editor :

- **•** Pointeur (flèche) : sélectionne une page.
- **•** Outil panoramique (main) : déplace la tâche dans la fenêtre.
- **•** Outil de zoom (loupe) : permet d'effectuer un zoom avant ou arrière.
- **•** Barre de défilement sur le côté le plus à droite de la fenêtre.
- **•** Navigation selon les numéros de page en bas de la fenêtre.
- **•** Options d'affichage Adapter à la hauteur, Adapter à la largeur et Adapter à la fenêtre dans le coin inférieur droit de la fenêtre.
- **•** Curseur de contrôle du zoom dans le coin inférieur droit de la fenêtre.
- **•** Version : menu déroulant des versions enregistrées.
- **•** Icône Enregistrer : enregistre la version actuelle.
- **•** Icône Ajouter (signe plus) : permet de créer une nouvelle version. Vous pouvez choisir de remplacer la version actuelle ou d'enregistrer une nouvelle version.
- **•** Icône Supprimer : supprime les versions affichées dans le champ Versions.
- **•** Onglet Tons directs : affiche tous les tons directs de la tâche d'origine.
- **•** Onglet Couches : affiche toutes les couches de la tâche d'origine.
- **•** Sélectionner une ligne de découpe (icône pointe de crayon) : sélectionne la ligne de découpe de la tâche. Vous pouvez utiliser les données XMP (si disponibles dans la tâche), les tons directs ou les couches à utiliser pour la ligne de découpe.

Si les fonctionnalités de la ligne de découpe sont prises en charge par Fiery server, les icônes suivantes s'affichent dans la fenêtre Version Editor lorsque les tons directs sont définis comme des lignes de découpe :

**•** Ajouter à la bibliothèque de découpes (flèche avec signe plus) : ajoute la ligne de découpe à la bibliothèque de découpes.

**Remarque :** Seuls les tons directs peuvent être ajoutés à la bibliothèque de découpes. Les couches ne peuvent pas être ajoutées à la bibliothèque de découpes.

- **•** Icône en forme d'œil dans la zone de la ligne de découpe : affiche ou masque la prévisualisation de la ligne de découpe. Cliquez pour changer.
- **•** Icône Supprimer (signe moins) : supprime la ligne de découpe.

<span id="page-5-0"></span>Les commandes suivantes de Version Editor s'affichent dans la fenêtre Fiery Preview après la manipulation d'une tâche dans Version Editor :

- **•** Ligne de découpe (icône œil) : affiche ou masque la prévisualisation de la ligne de découpe de la tâche. La ligne de découpe peut également contenir des données XMP (Extensible Metadata Platform).
- **•** Exporter : exporte les versions sélectionnées en tant que tâches dans la queue En attente de la Fiery Command WorkStation. Si plusieurs versions ont été enregistrées, vous pouvez sélectionner toutes les versions dans la boîte de dialogue Exporter les versions vers la queue En attente. Les versions sont exportées vers la queue En attente en tant que tâches séparées.

**Remarque :** L'icône Exporter est disponible dans l'angle supérieur droit de la fenêtre de Version Editor. Elle s'affiche à la fois dans Version Editor et dans la fenêtre Fiery Preview uniquement lorsque vous créez et enregistrez une nouvelle version d'une tâche.

### Prévisualisation...

Les tâches peuvent être soumises au Fiery server en tant que différentes versions. Les versions peuvent également être créées sur le Fiery server à partir d'une seule tâche. Vous pouvez utiliser l'éditeur de version pour créer différentes versions d'une tâche. L'opérateur de l'imprimante identifie et traite chaque version comme une tâche séparée.

Différentes versions de la même tâche peuvent utiliser la même méthode de finition après traitement et impression de la tâche. Dans ce type de flux de prétraitement, l'opérateur de l'imprimante doit identifier les différentes versions présentes dans chaque fichier, s'assurer que chaque version a une fiche correcte qui lui est associée et les répertorier sous forme de tâches différentes dans la liste des tâches.

Pour créer des versions d'une tâche, vous devez commencer par un fichier qui a été créé avec des couches ou des couleurs tons directs. Les couches ou les tons directs peuvent inclure des lignes de découpe. Vous pouvez ajouter des lignes de découpe à partir des couches ou des tons directs.

Si votre fichier est plat, par exemple un package ou une étiquette, il doit être pré-imposé avant d'enregistrer les versions. La mise en page de copie en répétition est alors prête pour l'impression lorsque vous l'ouvrez pour la prévisualisation.

#### **Création de versions**

Vous pouvez créer des versions d'une tâche si le fichier d'origine a été construit avec des tons directs ou des couches. Si la tâche est plate ou est une brochure, elle doit être pré-imposée. La tâche est ensuite importée dans la queue En attente de Fiery Command WorkStation.

Pour créer des versions d'une tâche :

- **1** Ouvrez une tâche spoulée en procédant de l'une des façons suivantes :
	- **•** Cliquez avec le bouton droit sur une tâche et sélectionnez Version Editor.
	- **•** Cliquez avec le bouton droit de la souris sur une tâche en version PDF ou une tâche de paramètres de matrice, puis sélectionnez Prévisualisation.
	- **•** Sélectionnez une tâche en version PDF ou une tâche de paramètres de matrice, puis cliquez sur l'icône Prévisualisation dans la barre d'outils.

<span id="page-6-0"></span>La tâche s'affiche dans la fenêtre Fiery Preview. Les miniatures de la tâche s'affichent dans le volet gauche, et la page sélectionnée dans le volet principal.

- **2** Cliquez sur l'icône Version Editor dans le coin supérieur droit de la fenêtre Fiery Preview. La tâche s'ouvre dans la fenêtre Version Editor.
- **3** Cliquez sur l'onglet Tons directs ou sur l'onglet Couches.
- **4** Activez ou désactivez les cases à cocher pour prévisualiser les tons directs ou les couches.
- **5** Pour créer une version, sélectionnez le ton direct ou la couche et cliquez sur l'icône Ajouter (signe plus).
- **6** Saisissez le nom de la version dans la boîte de dialogue Saisir le nom de la version et cliquez sur OK.

Si vous avez déjà créé une version dans Version Editor pour ce fichier, une boîte de dialogue s'ouvre et vous demande si vous souhaitez enregistrer cette version en tant que version actuelle. Choisissez Oui, remplacer la version actuelle ou Non, créer une nouvelle version.

- **7** Cliquez sur l'icône Exporter pour imprimer les versions que vous avez créées.
- **8** Dans la boîte de dialogue Exporter les versions vers la queue En attente, sélectionnez les versions que vous souhaitez imprimer et cliquez sur OK. Si plusieurs versions ont été enregistrées, vous pouvez sélectionner les versions dans la boîte de dialogue Exporter les versions vers la queue En attente. Les versions sont exportées vers la queue En attente en tant que tâches séparées.

**Remarque :** Les versions que vous exportez peuvent être traitées et prévisualisées à l'aide de Fiery ImageViewer.

- **9** Dans Fiery Command WorkStation, vous pouvez sélectionner la tâche et spécifier les propriétés de la tâche.
- **10** Si vous ne souhaitez pas imprimer les versions à ce stade, fermez la fenêtre Version Editor.

Les versions seront enregistrées dans la tâche. L'utilisateur peut choisir d'exporter et d'imprimer la tâche ultérieurement.

**Remarque :** Si la version n'est pas exportée en tant que nouvelle tâche, le fichier importé d'origine sera imprimé sans appliquer aucune des modifications de prévisualisation.

#### **Die line (ligne de découpe)**

Une ligne de découpe représente le contour ou la mise en page du matériau de packaging utilisé pour créer le produit de packaging final. Les lignes de découpe sont utilisées dans un large éventail de marchés ; principalement dans des boîtes pliantes et des emballages en carton ondulé. Sur la base de la ligne de découpe, le contenu est créé, puis est envoyé à un opérateur d'imprimante sous la forme d'une tâche.

La fonctionnalité d'impression de découpe prend en charge un fichier d'entrée contenant un seul jeu d'instructions de ligne de découpe. Un fichier d'input peut également contenir deux ensembles d'informations sur les lignes de découpe, par exemple, un carton pliant nécessitant une impression sur la caisse et la surface interne. Pour les fichiers d'entrée contenant deux ensembles d'informations sur les lignes de découpe, procédez comme suit :

- **•** Supprimez la deuxième série d'informations de la ligne de découpe. Il s'agit généralement des informations de ligne de découpe en miroir pour la surface interne.
- **•** Pour une imprimante qui ne perfectionne pas, divisez le fichier d'input en deux fichiers distincts ; les surfaces externe (avant) et interne (arrière), chacune avec ses informations de ligne de découpe correspondantes. Vous pouvez maintenant imprimer les lignes de découpe des deux côtés, chaque face étant traitée et imprimée lors d'une impression séparée.

#### <span id="page-7-0"></span>**Définir manuellement une ligne de découpe**

Les tâches peuvent avoir des tons directs et des couches qui peuvent être définis comme une ligne de découpe. Pour définir manuellement une ligne de découpe, procédez comme suit :

- **1** Ouvrez une tâche spoulée en procédant de l'une des façons suivantes :
	- **•** Cliquez avec le bouton droit sur une tâche et sélectionnez Version Editor.
	- **•** Cliquez avec le bouton droit de la souris sur une tâche en version PDF ou une tâche de paramètres de matrice, puis sélectionnez Prévisualisation.
	- **•** Sélectionnez une tâche en version PDF ou une tâche de paramètres de matrice, puis cliquez sur l'icône Prévisualisation dans la barre d'outils.
- **2** Dans la fenêtre Fiery Preview, cliquez sur l'icône Version Editor dans le coin supérieur droit.
- **3** Dans la fenêtre Version Editor, cliquez sur l'onglet Tons directs ou Couches. La liste des tons directs et des couches disponibles dans l'image s'affiche dans chaque onglet.
- **4** Sélectionnez les tons directs ou les couches pour définir une ligne de découpe.

**Remarque :** Vous pouvez soit sélectionner un ton direct soit une couche comme ligne de découpe. Vous ne pouvez pas sélectionner les deux.

- **5** Dans la section Ligne de découpe, cliquez sur Sélectionner une ligne de découpe (icône de crayon).
- **6** Sélectionnez les tons directs ou les couches à utiliser comme ligne de découpe. Cliquez sur OK. Les tons directs ou les couches sélectionnés sont répertoriés dans la section Ligne de découpe.
- **7** Avec les lignes de découpe répertoriées dans la section Ligne de découpe, vous pouvez effectuer les opérations suivantes :
	- **•** Cliquez sur l'icône Supprimer (signe moins) pour supprimer la ligne de découpe.
	- **•** Cliquez sur l'icône représentant un œil pour afficher ou masquer la prévisualisation de la ligne de découpe. Cliquez pour changer.
	- **•** Si des tons directs ont été définis comme une ligne de découpe, cliquez sur l'icône Ajouter à la bibliothèque de lignes de découpe (signe plus) pour ajouter la ligne de découpe à la bibliothèque de découpes. La bibliothèque de découpes peut comporter des lignes de découpe par défaut à utiliser.

**Remarque :** Vous ne pouvez pas ajouter de couches définies comme lignes de découpe dans la bibliothèque de découpes.

**8** Sélectionnez la tâche dans la queue En attente. Cliquez avec le bouton droit de la souris et choisissez Traiter et attendre.

Une fois la tâche traitée, vous pouvez l'ouvrir dans Fiery ImageViewer pour afficher les trois surfaces générées. Les trois surfaces sont Contenu, Découpe + contenu et Découpe.

#### **Détection automatique de la découpe**

Le Fiery server prend en charge trois types de détection automatique des matrices. Ceux-ci sont :

- **1** Bibliothèque de découpe de tons directs : les utilisateurs peuvent enregistrer un ton direct fréquemment utilisé comme une ligne de découpe et ajouter cette ligne de découpe à la bibliothèque de découpe. Le Fiery server détecte automatiquement la ligne de découpe dans la bibliothèque de découpe et lorsque la tâche est traitée, elle est prête à être imprimée. Pour activer cette détection automatique, l'option Remplacer en utilisant la bibliothèque de découpes du serveur doit être cochée dans Propriétés de la tâche > Infos sur la tâche.
- **2** Prise en charge de l'encre technique ESKO XMP : un flux de production a été développé avec ESKO (un produit tiers). Le logiciel ESKO utilise XMP comme métadonnées dans ses flux de production. Les informations relatives aux encres utilisées sont définies dans l'application Gestionnaire des encres. Les utilisateurs peuvent définir une découpe dans un flux de production ESKO comme encre technique au lieu d'utiliser un ton direct standard. Pour plus d'informations sur l'utilisation de l'application Gestionnaire des encres, reportez-vous à la *documentation des produits ESKO*.
- **3** Soumission du moteur d'automatisation ESKO : la détection de la découpe s'effectue à l'intérieur du moteur d'automatisation ESKO avant la soumission des tâches au Fiery server. Actuellement, le flux de production ESKO prend en charge deux surfaces lors de l'impression : la découpe (uniquement) et le contenu (uniquement). La surface Contenu + Découpe n'est pas prise en charge.

Lorsque les PDF sont reçus dans le moteur d'automatisation ESKO, les surfaces de découpe et de contenu sont automatiquement séparées pour créer deux PDF. Le paramètre de mise en page de N poses est créé et mappé sur la configuration de la découpe. L'imposition N poses est effectuée au niveau du moteur d'automatisation ESKO. La sortie JDF.zip est envoyée au Fiery server. Le Fiery server reconnaît la tâche en tant qu'archive JDF avec deux PDF, à savoir matrice et contenu. Les paramètres des propriétés de la tâche pour l'impression de la ligne de découpe sont automatiquement activés. L'utilisateur peut les modifier. Lorsque la tâche est traitée, l'utilisateur peut ouvrir la tâche dans Fiery ImageViewer pour afficher les surfaces qui ont été générées.

Les informations sur la tâche, telles que le statut de la tâche, terminer, supprimer ou interrompre sont renvoyées au moteur d'automatisation ESKO.

#### **Détection automatique d'une ligne de découpe**

Vous pouvez définir un ton direct qui sera automatiquement reconnu comme ligne de découpe. Pour cela, ajoutez la ligne de découpe à la bibliothèque de découpes. Pour plus d'informations sur l'ajout d'une ligne de découpe à une bibliothèque de découpes, voir [Définir manuellement une ligne de découpe](#page-7-0) à la page 9.

Une fois la ligne de découpe ajoutée à une bibliothèque de découpes, Fiery server détecte automatiquement la ligne de découpe et la tâche est prête à être traitée et imprimée. Avec la détection automatique, il n'est pas nécessaire d'ouvrir Version Editor et de définir manuellement la ligne de découpe pour chaque tâche.

- **1** Sélectionnez une tâche et procédez de l'une des manières suivantes :
	- **•** Double-cliquez sur la tâche.
	- **•** Cliquez avec le bouton droit de la souris sur la tâche et sélectionnez Propriétés.
	- **•** Cliquez sur l'icône Propriétés dans la barre d'outils de Vue tâches.
	- **•** Cliquez sur Propriétés dans le menu Actions.
- **2** Cliquez sur l'icône Infos sur la tâche dans Propriétés de la tâche.
- **3** Dans la section Impression ligne de découpe, sélectionnez la case Remplacer en utilisant la bibliothèque de découpes du serveur.
- **4** Spécifiez les paramètres restants en fonction de vos besoins.

**5** Cliquez sur Traiter et attendre.

La tâche est traitée et les trois surfaces (contenu, Contenu + découpe et Découpe) sont automatiquement générées.

Vous pouvez ouvrir la tâche dans Fiery ImageViewer pour afficher chacune des trois surfaces.

#### **Utilisation des données XMP pour une ligne de découpe**

Les tâches peuvent avoir des données XMP (Extensible Metadata Platform) intégrées. Lorsque les tâches ayant des données XMP intégrées sont importées dans le Fiery server, celles-ci sont conservées dans le cadre de la tâche.

- **1** Ouvrez une tâche dans Version Editor en procédant de l'une des façons suivantes :
	- **•** Cliquez avec le bouton droit sur une tâche et sélectionnez Version Editor.
	- **•** Cliquez avec le bouton droit de la souris sur une tâche en version PDF ou une tâche de paramètres de matrice, puis sélectionnez Prévisualisation.
	- **•** Sélectionnez une tâche en version PDF ou une tâche de paramètres de matrice, puis cliquez sur l'icône Prévisualisation dans la barre d'outils.

La tâche s'affiche dans la fenêtre Fiery Preview. Les miniatures de la tâche s'affichent dans le volet gauche, et la page sélectionnée dans le volet principal.

- **2** Dans la fenêtre Fiery Preview, cliquez sur l'icône Version Editor dans le coin supérieur droit.
- **3** Dans la fenêtre Version Editor, cliquez sur l'onglet Tons directs. La liste des tons directs disponibles dans l'image s'affiche dans l'onglet.
- **4** Dans la section Ligne de découpe, cliquez sur Sélectionner une ligne de découpe (icône de crayon).
- **5** Dans la boîte de dialogue Sélectionner une ligne de découpe, sélectionnez Utiliser les données XMP pour la ligne de découpe. Cliquez sur OK. La ligne de découpe qui utilise les données XMP intégrées s'affiche dans la section Ligne de découpe.
- **6** Sélectionnez la tâche dans la queue En attente. Cliquez avec le bouton droit de la souris et choisissez Traiter et attendre.

Une fois la tâche traitée, vous pouvez ouvrir la tâche dans Fiery ImageViewer pour afficher les trois surfaces générées. Les trois surfaces sont Contenu, Découpe + contenu et Découpe. Les surfaces Ligne de découpe + contenu et Ligne de découpe sont générées à l'aide des données XMP.

### **Options d'impression de ligne de découpe**

Vous pouvez afficher et appliquer les paramètres de la ligne de découpe pour la tâche dans Propriétés de la tâche > Infos sur la tâche.

Vous avez le choix parmi les paramètres suivants :

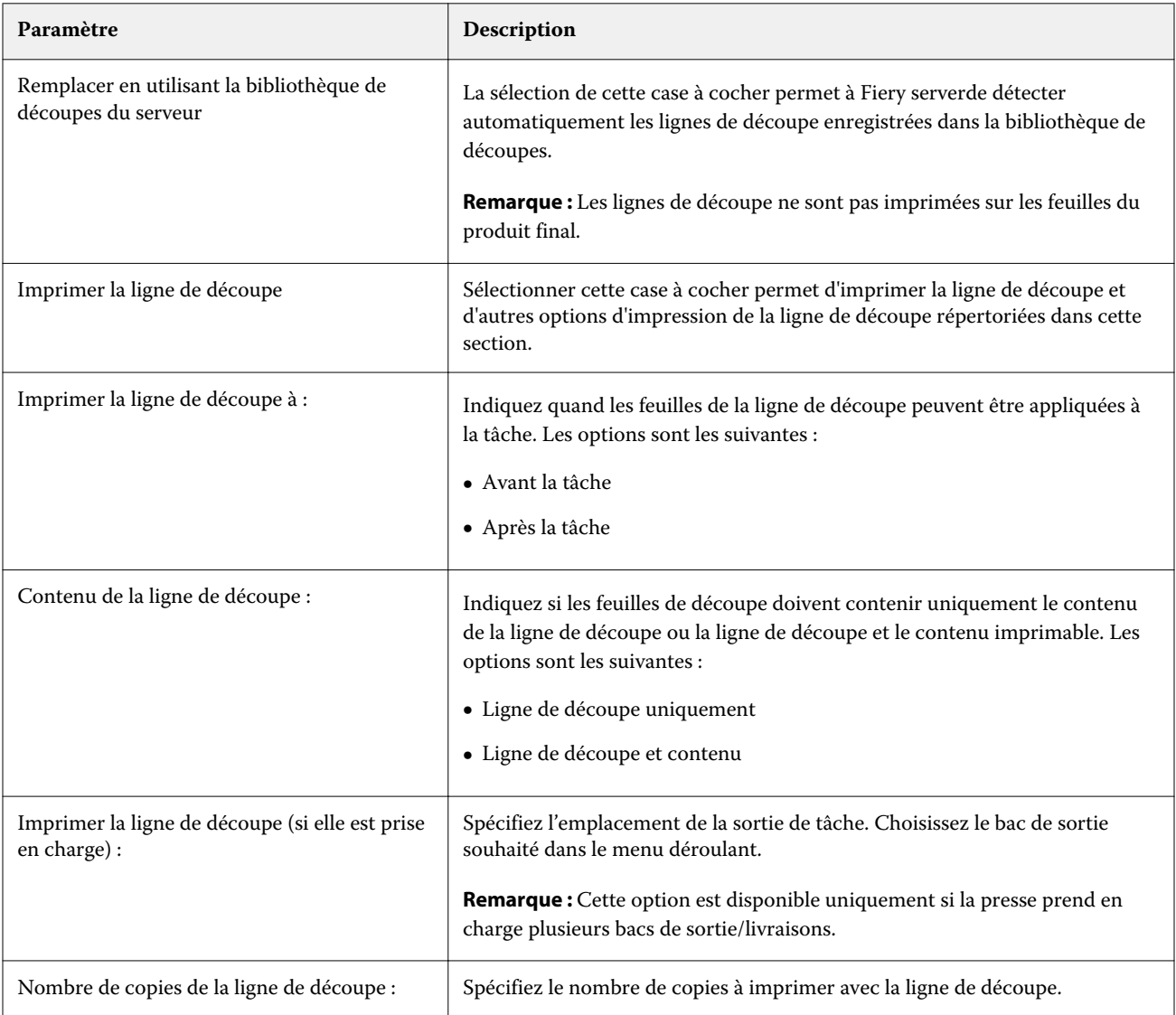